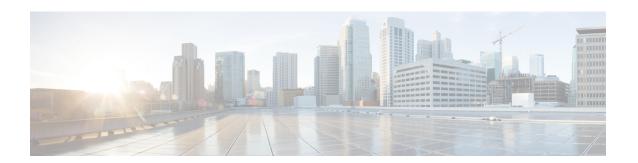

## **AP Packet Capture**

- Introduction to AP Client Packet Capture, on page 1
- Enabling Packet Capture (GUI), on page 1
- Enabling Packet Capture (CLI), on page 2
- Create AP Packet Capture Profile and Map to an AP Join Profile (GUI), on page 2
- Create AP Packet Capture Profile and Map to an AP Join Profile, on page 3
- Start or Stop Packet Capture, on page 3

## **Introduction to AP Client Packet Capture**

The AP Client Packet Capture feature allows the packets on an AP to be captured for wireless client troubleshooting. The packet capture operation is performed on the AP by the radio drivers on the current channel on which it is operational, based on the specified packet capture filter. All the packets that are captured for a specific client are uploaded to a file in the FTP server. This file can be opened in Wireshark for packet inspection.

### **Limitations for AP Client Packet Capture**

- The packet capture task can be performed for only one client at a time per site.
- Packet capture can be started on a specific AP or a set of APs using static mode. It can be started or stopped for the same client on different APs, when the capture is in progress.

When packet capture is started in auto mode, system automatically selects the set of nearby APs to start packet capture for a specific client. In this mode, you cannot start or stop packet capture on individual APs. Use the **stop all** command to stop the packet capture when it is started in auto-mode.

• After the SSO is complete, the packet capture action will not continue after a switchover.

## **Enabling Packet Capture (GUI)**

#### **Procedure**

**Step 1** Choose **Troubleshooting** > **AP Packet Capture**.

- **Step 3** From the **Capture Mode** options, choose **Auto**.
- Step 4 Click Start.

## **Enabling Packet Capture (CLI)**

Follow the procedure given below to enable packet capture:

### **Procedure**

|        | Command or Action                                   | Purpose                                                                           |
|--------|-----------------------------------------------------|-----------------------------------------------------------------------------------|
| Step 1 | enable                                              | Enters privileged EXEC mode.                                                      |
|        | Example:                                            |                                                                                   |
|        | Device# enable                                      |                                                                                   |
| Step 2 | ap packet-capture start client-mac-address auto     | Enables packet capture for the specified client on a set of nearby access points. |
|        | Example:                                            |                                                                                   |
|        | Device# ap packet-capture start 0011.0011.0011 auto |                                                                                   |

# Create AP Packet Capture Profile and Map to an AP Join Profile (GUI)

### **Procedure**

- Step 1 Click Configuration > Tags & Profiles > AP Join Profile.
- **Step 2** Click **Add** to create a new AP Join Profile and enter the requisite details.
- Step 3 In the Add AP Join Profile area, click AP > Packet Capture.
- **Step 4** Click the **Plus** icon to create a new Packet Capture profile or select one from the drop-down menu.
- Step 5 Click Save.

# **Create AP Packet Capture Profile and Map to an AP Join Profile**

While packet capture profile configurations are used for an AP, the packet capture profile is mapped to an AP profile. The AP profile is in turn mapped to site tag.

While starting packet capture, APs use the packet capture profile configurations based on the site and AP join profile they belong to.

Follow the procedure given below to create an AP packet capture profile and map it to an AP join profile:

## **Procedure**

|        | Command or Action                                                    | Purpose                                                                  |
|--------|----------------------------------------------------------------------|--------------------------------------------------------------------------|
| Step 1 | configure terminal                                                   | Enters global configuration mode                                         |
|        | Example:                                                             |                                                                          |
|        | Device# configure terminal                                           |                                                                          |
| Step 2 | wireless profile ap packet-capture<br>packet-capture-profile-name    | Configures an AP profile.                                                |
|        | Example:                                                             |                                                                          |
|        | Device(config)# wireless profile ap packet-capture test1             |                                                                          |
| Step 3 | ap profile profile-name                                              | Configures an AP packet capture profile.                                 |
|        | Example:                                                             |                                                                          |
|        | <pre>Device(config)# ap profile default-ap-profile</pre>             |                                                                          |
| Step 4 | packet-capture profile-name                                          | Enables packet capture on the AP profile.                                |
|        | Example:                                                             |                                                                          |
|        | Device(config-ap-profile)# packet-capture capture-test               |                                                                          |
| Step 5 | end                                                                  | Exits the AP profile configuration mode.                                 |
|        | Example:                                                             |                                                                          |
|        | Device(config-ap-profile)# end                                       |                                                                          |
| Step 6 | show wireless profile ap packet-capture detailed <i>profile-name</i> | Displays detailed information of the selected AP packet capture profile. |
|        | Example:                                                             |                                                                          |
|        | Device# show wireless profile ap packet-capture detailed test1       |                                                                          |

## **Start or Stop Packet Capture**

Perform either of these tasks to start or stop a packet capture procedure.

## **Procedure**

|        | Command or Action                                                    | Purpose                               |
|--------|----------------------------------------------------------------------|---------------------------------------|
| Step 1 | ap packet-capture start client-mac-address { auto   static ap-name } | Enables packet capture for a client.  |
|        | Example:                                                             |                                       |
|        | Device# ap packet-capture start 0011.0011.0011 auto                  |                                       |
| Step 2 | ap packet-capture stop client-mac-address { all   static ap-name }   | Disables packet capture for a client. |
|        | Example:                                                             |                                       |
|        | Device# ap packet-capture stop 0011.0011.0011 all                    |                                       |